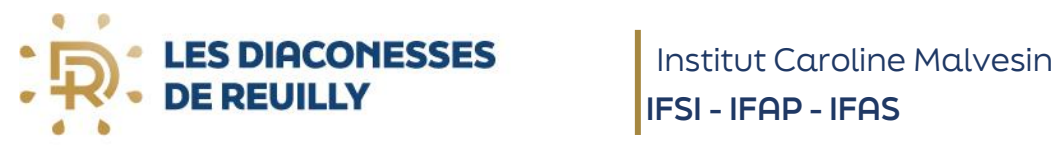

 **IFSI - IFAP - IFAS**

FONDATION RECONNUE D'UTILITÉ PUBLIQUE

# FICHE D'INFORMATION LIVRET 1

### 1-POUR LE LIVRET 1

Aller sur le site suivant :

<https://vae.asp-public.fr/vaeinfo/deas-telechargements> -vous arrivez sur cette fenêtre.

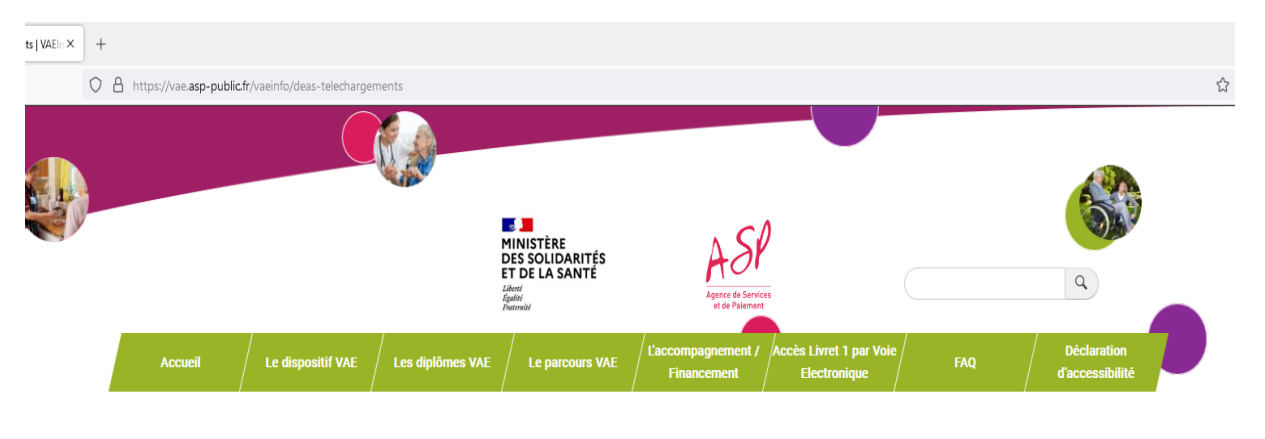

Accueil > DEAS - Téléchargements

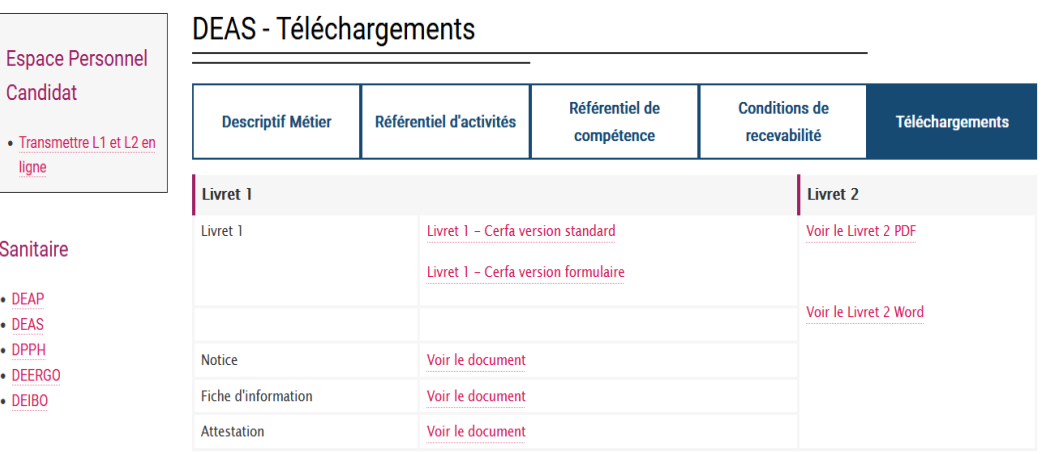

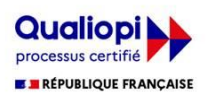

### 2-DANS L'ONGLET SANITAIRE, SELECTIONNER DEAS

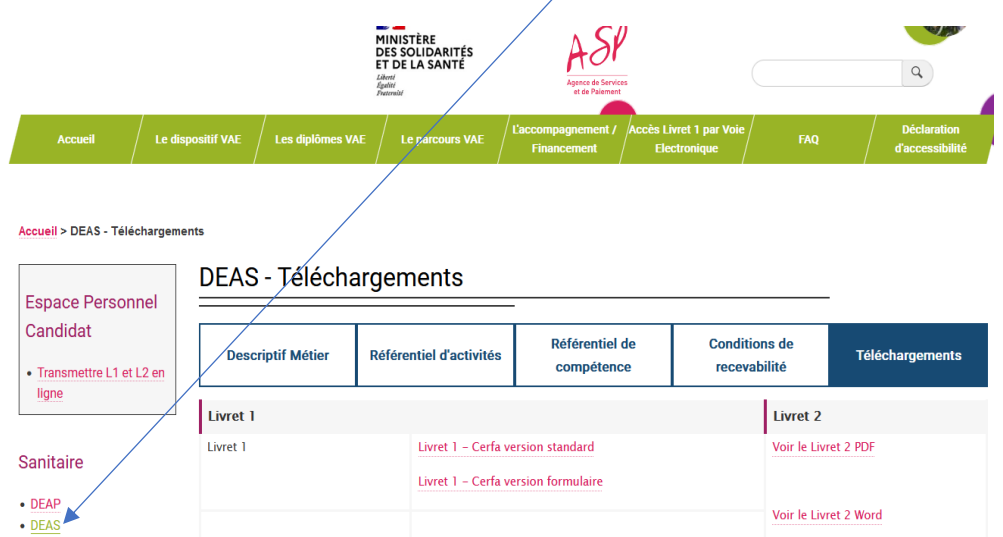

Voir le document

Voir le document

Voir le document

Voir le Livret 2 Word

## 3-VOUS AVEZ DEUX OPTIONS

Notice

Attestation

Fiche d'information

 $\cdot$  DPPH

 $\bullet$  DEERGO  $\cdot$  DEIBO

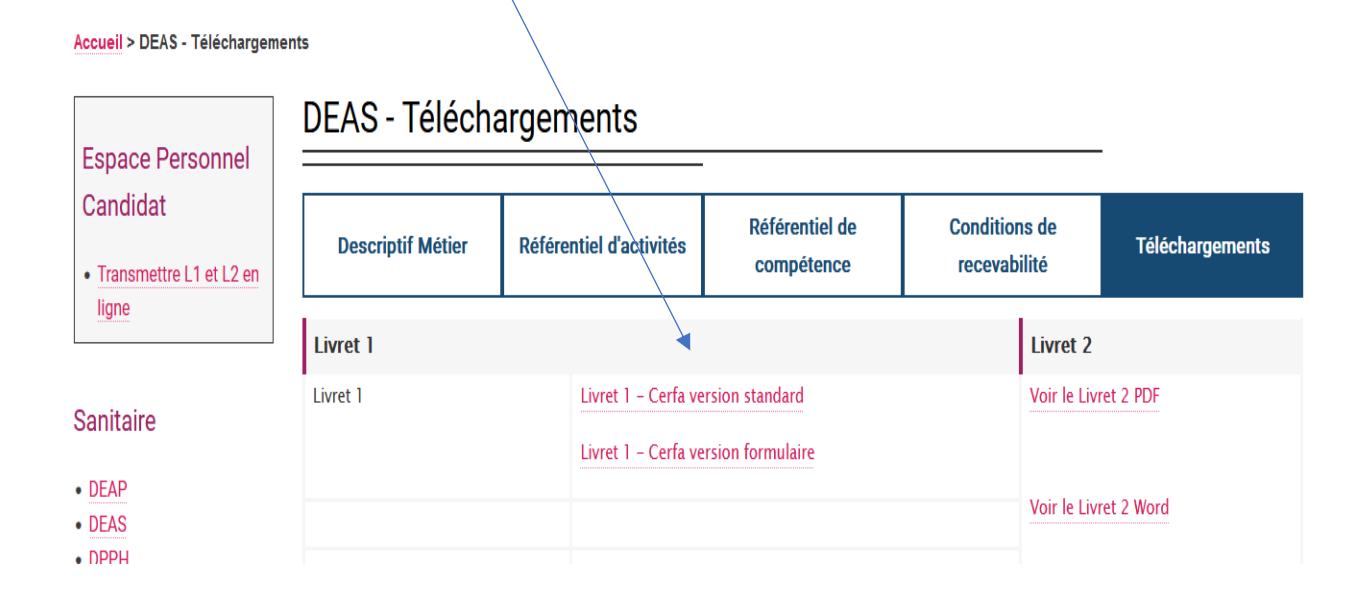

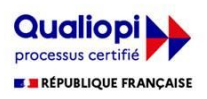

### ➢ 1 ère OPTION : L'option Cerfa version standard

Vous téléchargez le formulaire Cerfa

Vous le complétez informatiquement ou manuellement. Après l'avoir imprimé, vous le signez, puis l'envoyez avec les pièces justificatives nécessaires, par voie postale à l'adresse suivante :

ASP - Direction Régionale Nouvelle-Aquitaine UNACESS – service recevabilité 8 Place Maison Dieu CS 90002 87 001 Limoges Cedex 1

#### ➢ 2 nde OPTION : L'option Cerfa version formulaire

• Vous pouvez faire votre démarche directement [en ligne](https://vaedem.asp-public.fr/vaedems/) de manière totalement dématérialisée. Toutes les pièces justificatives nécessaires peuvent être fournies sous format numérique (au format pdf par exemple)

ATTENTION : Avant de vous lancer dans le dossier, il est impératif de prendre connaissance des documents suivants (Notice – Fiche d'information et Attestation)

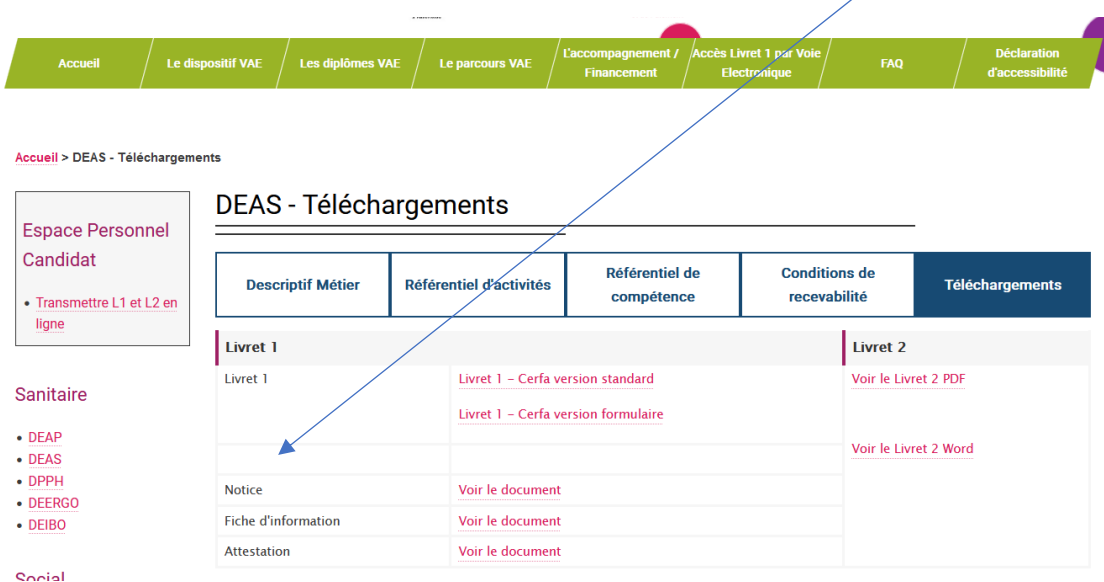

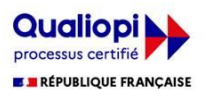

### 4- CONTACT ET ASSISTANCE

Un dispositif d'assistance téléphonique est assuré par l'ASP auprès des candidats à la VAE.

Pour toutes questions liées à des informations sur le dispositif ou à la gestion de votre dossier, vous pouvez composer le numéro d'appel du service d'assistance de l'ASP, ouvert du lundi au vendredi (de 09h00 à 18h00) :

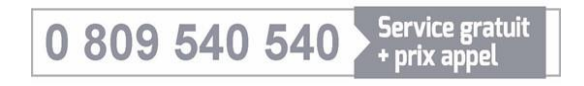

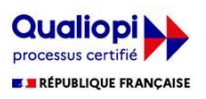